# **Basic Operations**

| Functions Selection                                                                                                    | 2-2                                                                                                    |
|----------------------------------------------------------------------------------------------------|----------------------------------------------------------------------------------------------------|
| Accessing Functions                                                                                                    | 2-3                                                                                                    |
| Using Switch Bar                                                                                                    | 2-3                                                                                                    |
| Using Main Menu                                                                                                    |                                                                                                    |
| Using Shortcuts in Standby                                                                                                    | 2-4                                                                                                    |
| Common Operations                                                                                                    | 2-4                                                                                                    |
| Menu Options                                                                                                    |                                                                                                    |
| Selecting/Canceling Multiple Items                                                                                                    | 2-4                                                                                                    |
| Received Call Settings                                                                                                    | 2-5                                                                                                    |
| Ringtone Volume                                                                                                    | 2-5                                                                                                    |
| Ringtone                                                                                                    |                                                                                                    |
| Vibration                                                                                                    | 2-6                                                                                                    |
| Standby Display Options                                                                                                    | 2-6                                                                                                    |
| Wallpaper                                                                                                    | 2-6                                                                                                    |
|                                                                                                    |                                                                                                    |
|                                                                                                    |                                                                                                    |
| Text Entry                                                                                                    | 2-7                                                                                                    |
| Text Entry                                                                                                    | 2-7<br>2-8<br>2-8                                                                                             |
| Text Entry<br>Text Entry Window<br>Text Entry Flow<br>Changing Entry Mode                                                                                                    | 2-7<br>2-8<br>2-8<br>2-8                                                                                      |
| Text Entry<br>Text Entry Window<br>Text Entry Flow.<br>Changing Entry Mode<br>Kana/Kanji                                                                                                    | 2-7<br>2-8<br>2-8<br>2-8<br>2-8<br>2-9                                                                        |
| Text Entry<br>Text Entry Window .<br>Text Entry Flow.<br>Changing Entry Mode<br>Kana/Kanji .<br>Kana/Alphabet/Number                                                                                                    | 2-8<br>2-8<br>2-8<br>2-8<br>2-9<br>2-9                                                                        |
| Text Entry<br>Text Entry Window<br>Text Entry Flow.<br>Changing Entry Mode<br>Kana/Kanji<br>Kana/Alphabet/Number<br>Symbol                                                                                                    | 2-8<br>2-8<br>2-8<br>2-8<br>2-9<br>2-9<br>2-10                                                                |
| Text Entry<br>Text Entry Window .<br>Text Entry Flow.<br>Changing Entry Mode.<br>Kana/Kanji .<br>Kana/Alphabet/Number<br>Symbol .<br>Pictograms/Emoticons.                                                                                            | 2-8<br>2-8<br>2-8<br>2-9<br>2-9<br>2-10<br>2-10                                                               |
| Text Entry<br>Text Entry Window<br>Text Entry Flow.<br>Changing Entry Mode.<br>Kana/Kanji<br>Kana/Alphabet/Number<br>Symbol.<br>Pictograms/Emoticons.<br>Line Break                                                                                   | 2-8<br>2-8<br>2-8<br>2-9<br>2-9<br>2-10<br>2-10<br>2-10                                                       |
| Text Entry<br>Text Entry Window<br>Text Entry Flow.<br>Changing Entry Mode.<br>Kana/Kanji<br>Kana/Alphabet/Number<br>Symbol.<br>Pictograms/Emoticons.<br>Line Break<br>Hangul.                                                                        | <b>2-7</b><br>2-8<br>2-8<br>2-9<br>2-9<br>2-10<br>2-10<br>2-10<br>2-11                                        |
| Text Entry<br>Text Entry Window .<br>Text Entry Flow.<br>Changing Entry Mode .<br>Kana/Kanji .<br>Kana/Alphabet/Number .<br>Symbol .<br>Pictograms/Emoticons.<br>Line Break .<br>Hangul .<br>E-mail Address/URL Quick Entry .                         | <b>2-7</b><br>2-8<br>2-8<br>2-9<br>2-9<br>2-10<br>2-10<br>2-10<br>2-11<br>2-11                                |
| Text Entry<br>Text Entry Window .<br>Text Entry Flow .<br>Changing Entry Mode .<br>Kana/Kanji .<br>Kana/Alphabet/Number .<br>Symbol .<br>Pictograms/Emoticons .<br>Line Break .<br>Hangul .<br>E-mail Address/URL Quick Entry .<br>Deleting/Editing . | <b>2-7</b><br>2-8<br>2-8<br>2-9<br>2-9<br>2-10<br>2-10<br>2-10<br>2-11<br>2-11<br>2-11<br>2-12                |
| Text Entry<br>Text Entry Window .<br>Text Entry Flow.<br>Changing Entry Mode .<br>Kana/Kanji .<br>Kana/Alphabet/Number .<br>Symbol .<br>Pictograms/Emoticons.<br>Line Break .<br>Hangul .<br>E-mail Address/URL Quick Entry .                         | <b>2-7</b><br>2-8<br>2-8<br>2-9<br>2-9<br>2-10<br>2-10<br>2-10<br>2-11<br>2-11<br>2-11<br>2-12<br><b>2-12</b> |

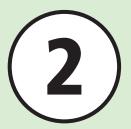

| Phonebook                    | -13 |
|------------------------------|-----|
| Phonebook Window             | -15 |
| Creating New Entries         | -15 |
| Searching Phonebook          | -17 |
| Calling from Phonebook       | -17 |
| Deleting Phonebook Entries 2 | -18 |

#### **Advanced Settings**

| Лаіп Menu         | -19 |
|-------------------|-----|
| itandby Image     | -19 |
| ext Entry         |     |
| Jser's Dictionary | -20 |
| Phonebook         | -20 |
|                   |     |

#### **Functions Selection**

2 Basic Operation

Handset offers many convenient functions. Learn how to access them here.

#### Accessing Functions

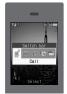

Use Switch Bar, etc. to select functions quickly (●P.2-3).

# Text Entry

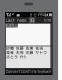

Enter English, Japanese, or Hangul text (●P.2-7).

#### **Received Call Settings**

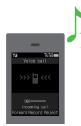

Set handset response (e.g., Ringtone, Vibration) to incoming calls ( P.2-5).

#### Phonebook

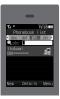

Save phone numbers or mail addresses, etc. here (●P.2-13).

#### **Accessing Functions**

Use these methods to access handset applications:

- Switch Bar
- Main Menu
- Shortcut

#### **Using Switch Bar**

Select *Call, Messaging, Yahoo!*, or *Media*. Use multiple functions at the same time (e.g. use the Internet during a call).

#### )In Standby or active function, 雨

- 2 Use ⊡ to highlight target function →
  - To exit an active function, open the window of the function and press .
  - To exit all active functions, highlight at the Switch Bar and press (Yes).
- •When you exit all active functions, a confirmation may appear for some functions. When the confirmation appears, choose *Yes* or *No*.
- •When you exit all active functions while creating a message, functions are exited and the message creation window appears.
- •Switch Bar does not appear in text entry window.

#### **Using Main Menu**

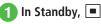

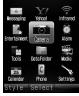

Main Menu

2 Highlight target item →
 ■ (Select)

3 Repeat Step 2 to select target function

| Hessaine Yelool Infrared<br>Entertainent Genera Alem<br>Tools Destricter<br>Deletore Roos<br>Style Select<br>Highlight Settings                     | Settings<br>1 Sound settings<br>2 Display settir<br>3 Phone settings<br>4 Security<br>5 Call settings<br>6 Manner mode set_<br>7 Connectivity<br>Select<br>Highlight Display |
|----------------------------------------------------------------------------------------------------|----------------------------------------------------------------------------------------------------|
| $\rightarrow$ (Select)                                                                                                    | settings →<br>(Select)                                                                                                    |
| Display settings<br>1 Wallpaper<br>Preset pictures<br>2 Main menu style<br>3 Clock/Calendar<br>4 Mini clock<br>5 Font size<br>6 Backlight<br>Select | Wallpaper<br>1 Preset picture<br>2 Pictures<br>3 Digital camera<br>4 None<br>Select                                                                                          |
| Highlight<br><i>Wallpaper →</i><br>■ (Select)                                                                                                    | Wallpaper setting window appears                                                                                                    |

Example: Selecting Wallpaper

Settings  $\rightarrow$  Display settings  $\rightarrow$  Wallpaper

- 2 Basic Operation
- Press 🖼 to return to the previous operation step.
- Press 🐨 to exit menu. Handset returns to Standby. If multiple functions are active, active window appears.
- Press retrieved to cancel menu. Handset returns to Standby or previous window. In some menus, a confirmation appears.
- Speed Dial numbers appear in item or list window. Press corresponding Keypad key to select an item.

#### **Using Shortcuts in Standby**

Press Shortcut Key in Standby to activate corresponding function.

| Кеу                              | Menu/Function                         |
|----------------------------------|---------------------------------------|
|                                  | Messaging menu                        |
| ⊠ (1+ seconds)                   | Create S! Mail                        |
| ¥7                               | Yahoo! Keitai main menu               |
| ☞ (1+ seconds)                   | Yahoo! Keitai menu                    |
| 17<br>27                         | Music list window                     |
| 땴 (1+ seconds)                   | Media Player music playback<br>window |
| R                                | Switch Bar                            |
| <ul> <li>(1+ seconds)</li> </ul> | Activate/Cancel Key Lock              |
| L                                | Calendar                              |
| <b>P</b>                         | Search Phonebook                      |

| Key                      | Menu/Function                        |
|--------------------------|--------------------------------------|
| (1+ seconds)             | Add to Phonebook                     |
| Ð                        | Call log (Received)                  |
|                          | Call log (Dialed)                    |
| CLEAR                    | Open Recording list                  |
| CLEAR (1+ seconds)       | Activate/Cancel Answering<br>Machine |
| (1+ seconds) (± seconds) | Manner mode setting window           |
| (1+ seconds) (≣          | Toggle Manner mode On/Off            |
| <b>•</b> / 🖵             | Adjust Earpiece volume               |

#### Advanced

**\ Advanced Settings** ( P.2-19

#### **Common Operations**

#### **Menu Options**

When *Menu* appears on the lower-right screen, press 😒 to open Menu. To execute a menu item, highlight it and press (Select).

#### Selecting/Canceling Multiple Items

Select *Multiple* etc. to delete or move multiple items.

Highlight Display items and press 
(Select) to check; changes to .

Repeat to select multiple items. Highlight checked items and press () (Select) to cancel selection.

To select or cancel all items, press 🖭 (Mark all) or 🐨 (Unmark all).

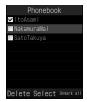

In this guide, "to check (item)" means to select multiple items.

- Available operations vary by function.
- If you select all items to delete, Phone Password entry is required.

## **Received Call Settings**

Adjust Volume, Ringtone and Vibration settings. Use ringtone/vibration pattern to identify caller.

#### **Ringtone Volume**

Adjust Ringtone volume in 6 levels: 0 (mute) - 5.

- $\bullet \rightarrow Settings \rightarrow Sound$ settings  $\rightarrow Volume$
- 2 Select types of incoming call/ message/transmission

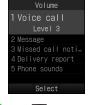

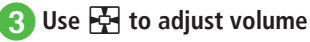

#### Ringtone

Set Ringtones, Ring songs, Movies downloaded from the Internet, apart from presets.

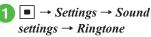

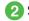

Select types of incoming call/ message/transmission

| Ringtone                         |
|----------------------------------|
| l Voice call<br>Samsung Tune.mp4 |
| 2 Message                        |
| 3 Missed call noti               |
| 4 Delivery report                |
|                                  |
|                                  |
| Play Select                      |

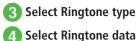

• Highlight Ringtone data  $\rightarrow \boxdot$  (Play) to play sample.

#### Vibration

Select Vibration Pattern from six options: *Off*, and *Pattern 1* to *Pattern 5*.

 $\blacksquare \rightarrow Settings \rightarrow Sound$ <br/>settings  $\rightarrow Vibration$ 

#### Select types of incoming call/ message/transmission

Vibration **1 Voice call** Off 2 Message 3 Missed call noti 4 Delivery report

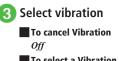

**To select a Vibration Pattern** *Pattern 1* to *Pattern 5* 

•Highlight Vibration Pattern  $\rightarrow \boxdot$  (Play) to play sample.

#### Advanced

#### **₹** Settings

- 🔵 Adjust Volume (🕼 P.13-11)
- Set Ringtone for Voice Call (IPP P.13-11)
- Set Ringtone other than Voice Call (
  P.13-11)
- Set Ringtone Duration other than Voice Call (IPP.13-11)
- Search Machi-Uta™ (☞ P.13-11)
- Set Machi-Uta™ (☞ P.13-11)
- Activate/cancel Machi-Uta™ (@ P.13-11)
- View Machi-Uta<sup>™</sup> explanation (IPP.13-11)
- Set Vibration (
  P.13-11)

## **Standby Display Options**

Set Pictures, etc. as Wallpaper in Standby.

#### Wallpaper

Set still image, etc. to appear in Standby. Alternatively, set *Wallpaper* to *None*.

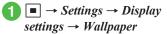

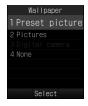

- 2 Set Wallpaper
  - To set an image in Data Folder Select a file location → Select a file → (Set) To set none

None

#### Advanced

Advanced Settings P.2-19

#### **ペ** Settings

- Change Main Menu settings (IPP P.13-12)
- Set Standby Display appearance (
  P.13-12)
- Set time display in Standby (IPP P.13-12)
- Set Dialing window font type (
  P.13-13)
- Set Dialing window font size (
  P.13-13)
- Set Dialing window background color (IPP.13-13)
- Set Operator name (IPP.13-13)
- Change user interface language (
  P.13-14)

- Set time (IPP.13-14)
- Set AM/PM (when Time format is set to 12H) (IPP P.13-14)
- Set date (IPP P.13-14)
- Change Time format (IPP P.13-14)
- Change Date format (IPP.13-14)

#### **Text Entry**

Enter Kanji, Hiragana, Katakana (single-/doublebyte), alphanumerics (single-/double-byte), symbols (single-/double-byte), pictograms, emoticons or Hangul.

| lcon | Entry Mode                                 | lcon | Entry Mode                                                |
|------|--------------------------------------------|------|-----------------------------------------------------------|
| 漢    | Kanji or<br>Hiragana<br>(●P.2-9)           | 88   | Symbols<br>(double-byte)<br>(•P.2-10)                     |
| 力    | Katakana<br>(double-byte)<br>(●P.2-9)      | #@   | Symbols<br>(single-byte)<br>(●P.2-10)                     |
| 力力   | Katakana<br>(single-byte)<br>(●P.2-9)      | 驗    | Pictograms<br>(€P.2-10)                                   |
| A    | Alphanumerics<br>(double-byte)<br>(€P.2-9) | 頿    | Emoticons<br>( <b>•</b> P.2-10)                           |
| Ab   | Alphanumerics<br>(single-byte)<br>(€P.2-9) | 韓    | Hangul<br>(€P.2-11)                                       |
| 1    | Number<br>(double-byte)<br>(�P.2-9)        | 8    | Alphanumerics<br>(double-byte,<br>lower case)<br>(•P.2-9) |

| lcon | Entry Mode                          | lcon | Entry Mode                                                |
|------|-------------------------------------|------|-----------------------------------------------------------|
| 12   | Number<br>(single-byte)<br>(�P.2-9) | ab   | Alphanumerics<br>(single-byte,<br>lower case)<br>(•P.2-9) |

See "Changing Entry Mode" (●P.2-8) about toggling Entry Mode.

#### **Text Entry Window**

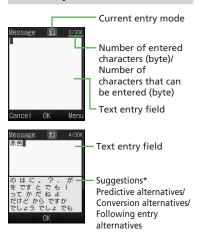

\* Suggestions do not appear in Katakana, alphanumeric, and number input modes. When the prediction entry function is disabled, suggestions are displayed by pressing 回 (Convert) or 🐑 (EngNum カナ) to convert characters in Kanji/Kana entry mode.

- •Only numbers can be entered in Date & Time or Alarm time; text entry windows do not appear. Enter numbers directly to complete operations.
- •When Voice Call arrives while entering text, simply answer it. When it ends, text entry window returns. If Alarm activates, cancel it for text entry window.

#### **Text Entry Flow**

Select text entry mode  $\rightarrow$  Enter text  $\rightarrow$  Suggestion  $\rightarrow$  Select suggestion

#### **Changing Entry Mode**

Toggle text entry mode: Kanji, Hiragana, Katakana (single-/double-byte), alphabet, number (single-/ double-byte), symbols (single-/double-byte), pictograms, emoticons or Hangul.

#### Kana/Kanji

Use predictive entry to convert and enter characters. Alternatively, convert entered hiragana directly. Katakana or pictograms may appear in Suggestions. Example: Enter " 鈴木 "

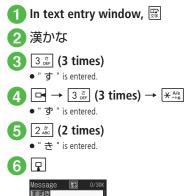

鈴木 スズキ 鈴城 鈴置 すずき 鱸 寿松木 SUZUKI XX\* ‡

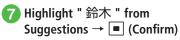

- •After entering hiragana, press  $\star M_{\text{out}}^{\text{A}a}$  to add  $\circ$  or  $\circ$ .
- Press CLEAR to cancel an entry.
- If you over-toggle target character, press 🕝 to togale in reverse.
- •To enter same character continuously, press to move the cursor to the right.
- •To set as Hiragana, enter characters, then press (Confirm).
- If Suggestions does not appear, press 🖾 (Convert)  $\rightarrow$  Use  $\models e + b = + b = + b$
- $\Box$  to move the cursor to the alternative area  $\rightarrow$ Highlight the target conversion alternative  $\rightarrow$ (Confirm) → Repeat steps for other characters.
- If conversion fails, try another reading of the word. For multiple Kanii words, try converting characters separately.
- ●While Suggestions appears, press 🖾 (Convert) for conversion alternatives. While conversion alternatives appear, press 🖾 (Predict) to return to Suggestions.

#### Kana/Alphabet/Number

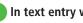

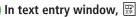

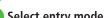

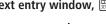

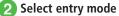

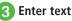

- ●After entering katakana, press 🗱 to add ° or °.
- In Alphabet entry mode, enter a letter then press  $\star \frac{M_{a}}{M_{a}}$  to toggle case.
- Press CLEAR to cancel an entry.
- If you over-toggle target character, press r to togale in reverse.
- To enter same character continuously, press to move the cursor to the right.
- In Kanji/Kana entry mode, enter characters and press 🔽 (EngNumカナ) to toggle katakana/ alphabet/numbers entry mode.

Example: Enter " くも " and press ☑ (EngNumカナ). クモ, C, or 22277777 appears in Suggestions.

#### Symbol

Alternatively, enter symbols such as \ or ! (●P.14-9).

In text entry window, #

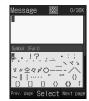

• Press # 🗑 or 🕎 (Next page) until target symbol appears.

#### 2 Highlight target character in Suggestions $\rightarrow$ $\blacksquare$ (Select)

- Enter symbols continuously. To cancel symbol entry, press
- •Entered double-byte symbols remain in History and appear in Suggestions. # 7 toggles double-byte symbol loa  $\rightarrow$  double-byte symbols  $\rightarrow$  singlebyte symbols. In single-byte Katakana/Alphabet/ Number and Hangul entry modes, # vogles double-byte symbol log  $\rightarrow$  single-byte symbols  $\rightarrow$ double-byte symbols.
- In Kanii/Kana entry mode, enter characters and press 🖾 (Convert) to convert to symbols. Example: Enter " $\mathcal{T}h_{\mathcal{I}}$ " and press  $\square$  (Convert). " • " or " • • • " appears in Suggestions.

#### **Pictograms/Emoticons**

Enter Pictograms/Emoticons via ★ Ata Key (●P.14-10).

In text entry window,  $\left| \star \overset{\wedge a}{\overset{}_{\sim a}} \right|$ 

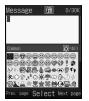

- Press \*\* or \* (Next page) until target pictogram or emoticon appears.
- Highlight target character in Suggestions  $\rightarrow$   $\blacksquare$  (Select)
  - Pictograms and emoticons can be entered consecutively. To cancel pictogram or emoticon entry, press CLEAR
- •In message text/subject entry window, press 🗊 in conversion alternative area of pictograms to toggle Common History/All History. Select Common History when using Pict General.
- Entered pictograms remain in History and appear in Suggestions. [# ₮] toggles pictogram logs → pictograms  $\rightarrow$  emoticons.
- ●In Kanii/Kana entry mode, enter " はーと " でんわ " and convert to pictograms. Similarly, convert " b-b " or "  $\overline{z}-b$  " to emoticons.

#### Line Break

Use these steps to enter line breaks in any entry mode.

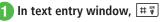

Highlight line break symbol → (Select)

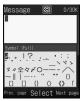

- Alternatively, press 📮 at the end of the sentence to insert a line break.
- Line breaks cannot be inserted in some entry windows (e.g., Subject window in Messaging).

#### Hangul

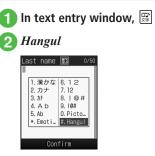

#### 3 Enter characters

 Press number keys to enter assigned character units that appear and combine to create text.

| Consonant Example (Key Assignment) |                                                                                                    |  |
|------------------------------------|----------------------------------------------------------------------------------------------------|--|
| ٦                                  | [4 <sup>𝔅</sup> <sub>𝔅н</sub> ] (once)                                                                                                    |  |
| ٦                                  | 4 twice)                                                                                                    |  |
| П                                  | 4 <sup>ε</sup> <sub>αн</sub> (3 times)                                                                                                    |  |
| Vowel Example (Key Assignment)     |                                                                                                    |  |
| 아                                  | $\boxed{0}_{\text{s}+1}^{\text{t}} \boxed{1}_{\text{e}}^{\text{t}} (1), \boxed{2}_{\text{ABC}}^{\text{t}} (1)$                                                                                                    |  |
| 어                                  | $\boxed{0}_{\text{\tiny ++}}^{\text{\tiny (b)}} \boxed{2}_{\text{\tiny ABC}}^{\text{\tiny (b)}} (\cdot), \boxed{1}_{\text{\tiny (0)}}^{\text{\tiny (b)}} (\cdot) $                                                                                                    |  |
| 오                                  | $\boxed{0}_{++}^{tb} \boxed{2}_{ABC}^{tb} (\cdot), \boxed{3}_{CEF}^{tb} ()$                                                                                                    |  |
| 야                                  | 0, b, 1, 0, 2, b, 2, b, 2, b, 2, b, 2, b, b, b, b, b, b, b, b, b, b, b, b, b,                                                                                                    |  |
| ਕ                                  | 0.5+ 2.55 2.50 1.8                                                                                                    |  |
| ይ                                  | 0 (b) 2 (b) 2 (b) 2 (b) 3 (c)                                                                                                    |  |
| 왜                                  | $ \begin{array}{c} \underbrace{\mathbb{O}_{\mathcal{A}\mathcal{B}}}_{\mathcal{A}\mathcal{B}} \left[ \begin{array}{c} \cdot \end{array} \right], \underbrace{\mathbb{I}_{\mathcal{B}}}_{\mathcal{B}\mathcal{B}} \left( \begin{array}{c} \cdot \end{array} \right), \underbrace{\mathbb{I}_{\mathcal{B}}}_{\mathcal{B}\mathcal{B}} \left( \begin{array}{c} \end{array} \right), \underbrace{\mathbb{I}_{\mathcal{B}}}_{\mathcal{B}\mathcal{B}} \left( \begin{array}{c} \end{array} \right), \underbrace{\mathbb{I}_{\mathcal{B}}}_{\mathcal{B}\mathcal{B}} \left( \begin{array}{c} \end{array} \right), \end{array} $ |  |

•Messages in Hangul can be received as S! Mail. However, S! Mail cannot be used to create messages in Hangul.

#### E-mail Address/URL Quick Entry

Save mail addresses/URLs for quick entry.

In text entry window for E-mail Address or URL,  $\overline{\mathbf{Y}} \rightarrow$ Quick address list

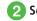

2 Select a target mail address/ URL

| Q | uick address list    |  |  |
|---|----------------------|--|--|
|   | @softbank.ne.jp      |  |  |
|   | @i.softbank.jp       |  |  |
|   | @ezweb.ne.jp         |  |  |
|   | @docomo.ne.jp        |  |  |
|   | @disney.ne.jp        |  |  |
|   | @emnet.ne.jp         |  |  |
|   | @d. vodafone. ne. jp |  |  |
|   |                      |  |  |
|   | Select               |  |  |

# **Deleting/Editing**

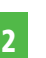

# Use 🛃 to move cursor to character to delete, and 🖽

- •When a space is highlighted, the character before cursor is deleted.
- •To delete all characters after cursor, press the form of the seconds. If there is no character after cursor, all characters are deleted.
- Press reference for text entry window exit confirmation.

#### Advanced

- Advanced Settings @ P.2-19
- Specifying Range to Copy/Cut
- Pasting Copied or Cut Text
- Undoing Text Entry
- Jump to Top/End
- Setting Prediction Entry or Learning Function

#### **∛** Settings

- Change font size in text entry window (
  P.13-12)
- Reset entry history to default (
  P.13-15)

## **User's Dictionary**

Save frequently used words/phrases of up to 20 characters; entries appear in Suggestions when Reading is entered.

#### **Editing User's Dictionary**

- $\rightarrow$  Settings  $\rightarrow$  Phone settings  $\rightarrow$  User's dictionary  $\rightarrow$  New entry
- Select Word field → Enter word or phrase
- 3 Select Reading field → Enter reading

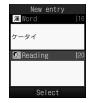

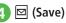

## Saving to User's Dictionary

- 1 In text entry window,  $\Sigma \rightarrow Add$  to dictionary
- Use to move cursor to the first character for adding text, and (Start)
  - To view the current saved word, press  $\mathbf{Y}'$  (UserDic)  $\rightarrow$  Select *Edit entry*.

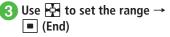

4 Select Reading field → Enter text

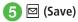

• If a line break is in the selected range, the character string before the line break is saved.

#### Advanced

Advanced Settings P.2-20

Deleting Entries from User's Dictionary

#### **∜** Settings

- Save entries to User's Dictionary (
  P.13-14)
- Edit User's Dictionary entries (IPP.13-15)
- Delete User's Dictionary entries (
  P.13-15)

#### Phonebook

Create up to 1,000 entries. Number of savable items per entry varies by USIM Card. Insert USIM Card into compatible SoftBank handsets to access USIM Card entries. Each entry contains the following items:

| Item/Description                          | Location                         |  |
|-------------------------------------------|----------------------------------|--|
| Last name                                 |                                  |  |
| Double/single-byte<br>(Saved as "Name" in | Handset: Yes<br>(up to 50 bytes) |  |
| USIM Card Phonebook)                      | USIM Card: Yes <sup>1</sup>      |  |
| First name                                |                                  |  |
| Double/single-byte<br>(Saved as "Name" in | Handset: Yes<br>(up to 50 bytes) |  |
| USIM Card Phonebook)                      | USIM Card: Yes <sup>1</sup>      |  |
| Reading last name                         |                                  |  |
| Single-byte<br>(Saved as "Reading" in     | Handset: Yes<br>(up to 50 bytes) |  |
| USIM Card Phonebook)                      | USIM Card: Yes <sup>1</sup>      |  |
| Reading first name                        |                                  |  |
| Single-byte<br>(Saved as "Reading" in     | Handset: Yes<br>(up to 50 bytes) |  |
| USIM Card Phonebook)                      | USIM Card: Yes <sup>1</sup>      |  |

**Item/Description** Location Phone number Handset: Yes (5 entries/up to 32 Saved with area code bytes) USIM Card: Yes<sup>1 2</sup> Phone icon Handset: Yes Select one of seven icons USIM Card: Yes<sup>3</sup> F-mail address Handset: Yes (5 entries/up to 128 bytes) Single-byte alphanumerics USIM Card: Yes<sup>1</sup> (1 entry) E-mail address icon Handset: Yes Select one of four icons USIM Card: No (1 icon) Photo Still image appears for Handset: Yes incoming Voice Call Select a Data Folder image USIM Card: No or capture with Camera

| Item/Description               | Location                    |  |
|--------------------------------|-----------------------------|--|
| Ringtone                       |                             |  |
| Voice Call/Messages            | Handset: Yes                |  |
| Selectable from Data<br>Folder | USIM Card: No               |  |
| Vibration                      |                             |  |
| Set vibration for Voice        | Handset: Yes                |  |
| Call/Messages                  | USIM Card: No               |  |
| Group                          |                             |  |
| Select from original 21        | Handset: Yes                |  |
| groups including "No<br>group" | USIM Card: Yes <sup>2</sup> |  |
| Secret mode                    |                             |  |
| On/Off                         | Handset: Yes                |  |
|                                | USIM Card: No               |  |
| Birthday                       |                             |  |
| Date of birth                  | Handset: Yes                |  |
| Date of birth                  | USIM Card: No               |  |
| Blood type                     |                             |  |
| Soloct one of four times       | Handset: Yes                |  |
| Select one of four types       | USIM Card: No               |  |
| Hobby                          |                             |  |
| Up to 100 bytes                | Handset: Yes                |  |
| op to too bytes                | USIM Card: No               |  |

| Item/Description |                                                                     | Location                    |
|------------------|---------------------------------------------------------------------|-----------------------------|
| Company          |                                                                     |                             |
|                  | Enter up to 64 bytes                                                | Handset: Yes                |
|                  | Linter up to 64 bytes                                               | USIM Card: No               |
| Job              | title                                                               |                             |
|                  | Enter up to 64 bytes                                                | Handset: Yes                |
|                  | Linter up to 64 bytes                                               | USIM Card: No               |
| Add              | ress                                                                |                             |
|                  | Post code (40 bytes),<br>Country (64 bytes),                        | Handset: Yes<br>(2 entries) |
|                  | Province, City, Street and<br>Additional information<br>(128 bytes) | USIM Card: No               |
| Add              | ress icon                                                           |                             |
|                  | Select one of two icons                                             | Handset: Yes                |
|                  | Select one of two icons                                             | USIM Card: No               |
| Hom              | epage                                                               |                             |
|                  | Enter up to 1,024 bytes                                             | Handset: Yes<br>(2 entries) |
|                  |                                                                     | USIM Card: No               |
| Homepage icon    |                                                                     |                             |
|                  | Select one of three icons                                           | Handset: Yes                |
|                  | Select one of three icons                                           | USIM Card: No               |

|    | Item/Description      | Location      |
|----|-----------------------|---------------|
| Me | mo                    |               |
|    | Enter up to E12 butos | Handset: Yes  |
|    | Enter up to 512 bytes | USIM Card: No |

Number of savable characters varies by USIM Card.
 Number of savable items varies by USIM Card.

**3** Savable icon types vary by USIM Card.

 If a different USIM Card (with saved entries) is inserted, copy saved USIM entries to handset confirmation appears when handset is first powered on. Choose Yes to copy entries.

#### Note

Protect Important Information
 Phonebook entries may be lost/altered if
 battery is removed or left uncharged for an
 extended period; accidents/malfunctions
 may also affect entries. Back-up entries and
 store separately. SoftBank Mobile is not
 liable for damage from lost information.

2

#### **Phonebook Window**

Phonebook entries ( $\bigcirc$  P.2-13) are divided into three tabs. Toggle the tabs to view information.

□ → Search Phonebook and select an entry (⊙P.2-17) → Use
 □ to toggle tabs

|     | Sa    | itoTaku | ya   |
|-----|-------|---------|------|
| <   | 1/0   | 2,5     | E)   |
|     | SatoT | akuya   |      |
| 勖   | 090** |         |      |
| (C) |       |         |      |
|     |       |         |      |
|     |       |         |      |
| Ed  | it    | Call    | Menu |

| Tab         | Item           |
|-------------|----------------|
| <b>!</b> /@ | Reading        |
|             | Phone number   |
|             | E-mail address |
|             | Photo          |
|             | Ringtone       |
|             | Vibration      |
|             | Group          |
| 2,7         | Secret mode    |
|             | Birthday       |
|             | Blood type     |
|             | Hobby          |
|             | Company        |
| Ē           | Job title      |
|             | Address        |
|             | Homepage       |
|             | Memo           |

#### **Creating New Entries**

Save to handset or USIM Card. Default data location for Phonebook is *Phone*. Set to USIM Card as required (●P.13-10). Create new entry or save from Call Log record.

#### Saving as A New Entry

Create new entry; save Name, Reading, Phone Number and E-mail Address.

• For other items, see "Adding Information to Phonebook Entry" (€P.2-20).

# □ → 🖾 (New)

 If Save setting (OP.13-10) is set to Ask each time, a message appears to prompt you to specify a saving location. Choose Phone or USIM.

| Create new entry     |
|----------------------|
| - <b>1/a</b> 255 Eg  |
| 🕅 Last name          |
| 🕅 First name         |
| 🔢 Reading last name  |
| 📰 Reading first name |
| Phone number         |
| 🖉 E-mail address     |
|                      |
| Select               |

New Entry Details

Select Last name field → Enter last name

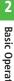

- Select First name field → **Enter first name**
- 4 Select Reading last name field → Edit reading of last name as required
- 5 Select Reading first name field → Edit reading of first name as required
- 6 Select Phone number field → Enter a phone number  $\rightarrow$ Select icon
- Select E-mail address field → Enter mail address → Select icon

8 🖾 (Save)

- Enter 0-9, #,  $\times$ , P (Pause), and + (International code). Press  $\star_{\text{code}}^{\text{Ade}}$  to toggle  $\star$ , - and P. Press  $0, \frac{b}{2}$  for 1+ seconds to enter +.
- If a Memory Card file is selected for Incoming Image or Ringtone, copy file to handset confirmation appears. For a copy protected file. move file to handset first confirmation appears. Choose Yes to complete setting.
- When using Samsung New PC Studio to synchronize Phonebook entries with a PC, Secret entries are not synchronized to PC. If an entry is changed to a Secret entry, it can no longer be synchronized and is deleted from PC. Samsung New PC Studio is available for download from SAMSUNG Website (http://ip.samsungmobile.com/pc/lineup/ 740download.html).

#### Saving Entries from Call Log Records

Save numbers from Call Log records to new or existing Phonebook entries.

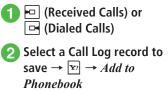

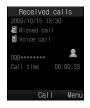

- Select saving method
  - To save as a new entry
    - New  $\rightarrow$  ( $\bigcirc$  P.2-15 Saving as A New Entry (2))
  - To update existing entry
    - *Update*  $\rightarrow$  Search and select an entry  $(\bigcirc P.2-17) \rightarrow$  Save a number to Phonebook (OP.2-15 Saving as A New Entry 2)

#### **Searching Phonebook**

Use *A-ka-sa-ta-na*, *Reading* or *Group* to search Phonebook entries.

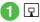

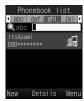

Phonebook List

- $2 \stackrel{[v]}{\longrightarrow} Settings \rightarrow Search$ method
- **3** A-ka-sa-ta-na, Reading or Group
  - Selected search method is saved.

#### 4 Search Phonebook

#### To search by A-ka-sa-ta-na

Phone number appears in Japanese syllabary, Alphabet, Hangul or Number tab.

Use  $\square$  to toggle a target line  $\rightarrow$  Select Phonebook entry with  $\square$ 

· Alternatively, enter reading (or first part of reading) in abc field to search.

#### To search by Reading

View target Phonebook entry from search result

• Alternatively, enter reading (or first part of reading) in abc field to search.

#### To search by Group

Select a group  $\rightarrow$  View target

Phonebook entry from search result

 Alternatively, after selecting a group, enter reading (or first part of reading) in abc field to search.

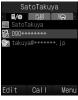

Entry Details

 If Secret mode is set to Hide, secret Phonebook entries do not appear. In Phonebook search window, press r→ Unlock temporarily → Enter Phone Password → (■) (OK) to see secret entries.

#### **Calling from Phonebook**

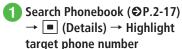

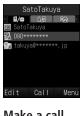

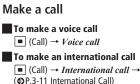

- •Alternatively, highlight target Phonebook entry in Phonebook list → 𝔄 → Call → Voice call or International call to make a call. When entry contains multiple numbers, the phone number set to Voice call of Default number (ᢒ P.2-23) (if not set, the first phone number) is dialed. If phone number selection window appears (Voice call in Default number is set to Not assigned), select a phone number.
- •Calling via Simple Search

When *Simple search* ( $\bigcirc$  P.13-15) is set to *On*, press a key to use its assigned character to search for a Phonebook entry with matching *Reading*. When assigned character and *Reading* match, corresponding name and phone number appear. Highlight a phone number  $\rightarrow \bigcirc$  or  $\bigcirc$  (Select)  $\rightarrow$  Press  $\bigcirc$  (Call) to make a voice call.

•Calling via Phone Number Search

Enter four digits to search for entry beginning or ending with those digits. Entry name and phone number appear. Highlight a phone number  $\rightarrow$  $\frown$  or  $\bigcirc$  (Select)  $\rightarrow$  Press  $\bigcirc$  (Call) to make a voice call.

#### **Deleting Phonebook Entries**

# 1 🛛

#### 2 Delete entries

To delete an item

Highlight an entry to delete  $\rightarrow$   $\boxed{\mathbb{Y}}$   $\rightarrow$  *Delete*  $\rightarrow$  *Selected*  $\rightarrow$  *Yes* 

#### To delete multiple items

#### To delete all items

Delete all Phonebook entries in Phone or USIM Card at once.

 $\begin{array}{c} \hline \mathbf{x}_{l} \rightarrow \textit{Delete} \rightarrow \textit{All} \rightarrow \textit{Enter Phone} \\ \hline \textit{Password} \rightarrow \hline \bullet (OK) \rightarrow \textit{Yes} \\ \end{array}$ 

•Alternatively, in Entry Details window,  $\frown$  **Delete**  $\rightarrow$  **Yes**.

#### Advanced

- Advanced Settings P.2-20
- Creating Message from Phonebook
- Creating New Group (USIM Card)
- Adding Member to Group
- Removing Member from Group
- Viewing USIM Card Service Number
- Showing or Hiding Caller ID
- Adding Phonebook Entry to Speed Dial
- Sending Phonebook as vFile
- Creating and Saving vFiles
- Copying Entries between Phone & USIM
- Canceling Phonebook Secret Mode Temporarily
- Checking Memory Status
- Copy Item
- Setting Default Phone Number or Mail Address
- Enter and Save Phone Number
- Renaming Group

#### **𝔧** Settings

- Select Phonebook Save Location (IPP P.13-10)
- Change Search Method (
  P.13-10)
- Backup Phonebook entries (IPP.13-10)
- Change Phonebook font size (IPP P.13-10)
- Activate or cancel Simple Search (
  P.13-15)

# Basic Operation

#### **\** Advanced Settings

#### Main Menu

#### Setting Main Menu Style

 $\blacksquare \to \boxtimes \text{ (Style)} \to \text{Select a style} \to \text{Select color to set with } \boxdot$ 

Change menu appearance.

#### Standby Image

#### **Rotating Still Images**

#### $\blacksquare \rightarrow Settings \rightarrow Display \ settings \rightarrow Wallpaper$

→ Select a file location → Select a file →  $\square$ (Rotate) → • (Set)

• To restore the default, press 🔄 (Reset).

#### Text Entry

#### **Entering Date/Time**

In text entry window, select Kanji/Kana entry mode and enter Hiragana with Keypad →  $\textcircled$  (EngNum力ナ) → Highlight entry in Suggestions for date and/or time → (Confirm)

# Toggling Double-byte and Single-byte Symbols

In text entry window, while double-/singlebyte symbol Suggestions appear, ##

#### Specifying Range to Copy/Cut

In text entry window,  $\bigtriangledown \rightarrow Copy$  or  $Cut \rightarrow$ Move the cursor with c to the first character to copy/cut and press • (Start)  $\rightarrow$  Specify range with  $\textcircled{c} \rightarrow \bullet$  (End)

- To copy or cut all text in text entry window, press **Y** (All).
- Copied or cut text remains even after powering off.

#### Pasting Copied or Cut Text

In text entry window, move cursor with  $\mathbf{F}$  to the position to paste  $\rightarrow \mathbf{F} \rightarrow \mathbf{Paste}$ 

#### **Undoing Text Entry**

In text entry window,  $\mathbf{Y} \rightarrow Undo$ 

 In Kanji/Kana entry mode, undo operations immediately after performing *Cut*, *Paste* or *Delete*. Alternatively, undo Conversion.

#### Jump to Top/End

In text entry window,  $\boxdot \rightarrow Cursor position \rightarrow$ Select an item

#### Setting Prediction Entry or Learning Function

In text entry window,  $\mathbf{Y} \rightarrow Conversion$ 

#### To activate or cancel the prediction entry function

Prediction on or Prediction off

- To activate or cancel the learning function Learning on or Learning off
- **To reset entry log** *Reset learning*  $\rightarrow$  Enter Phone Password  $\rightarrow$

 $\blacksquare (\mathsf{OK}) \rightarrow Yes$ 

To reset logs of pictograms or symbols Clear history

#### **User's Dictionary**

#### Deleting Entries from User's Dictionary

 $\blacksquare \rightarrow Settings \rightarrow Phone \ settings \rightarrow User's$ dictionary  $\rightarrow Edit \ entry$ 

**To delete an item** Highlight User's Dictionary entry  $\rightarrow \mathbf{x} \rightarrow Delete$ 

#### **To delete all items** $[\mathbf{Y}'] \rightarrow Delete all \rightarrow \text{Enter Phone Password} \rightarrow \mathbf{Y}'$

 $\blacksquare (OK) \rightarrow Yes$ 

#### Phonebook

# Adding Information to Phonebook Entry $\square \rightarrow \square$ (New)

#### To set Secret mode

Use loc to switch to R  $\rightarrow$  Select Secret mode -... field  $\rightarrow$  Select an item  $\rightarrow$   $\boxdot$  (Save)

#### To save Birthday

Use  $\square$  to switch to  $\square$   $\rightarrow$  Select Birthday field  $\rightarrow$  Enter a birthday  $\rightarrow$   $\square$  (Save)

#### To save Blood type

Use  $\square$  to switch to  $\square$   $\rightarrow$  Select Blood type field  $\rightarrow$  Select a blood type  $\rightarrow$   $\square$  (Save)

#### To save Hobby

Use  $\blacktriangleright$  to switch to  $\square \square \rightarrow$  Select Hobby field  $\rightarrow$  Enter text  $\rightarrow \boxdot$  (Save)

#### To save Company

Use  $\square$  to switch to  $\square$   $\rightarrow$  Select Company field  $\rightarrow$  Enter company name  $\rightarrow$   $\square$  (Save)

#### To save Job title

Use  $\frown$  to switch to  $\frown$  Select Job title field  $\rightarrow$  Enter job title  $\rightarrow \boxdot$  (Save)

2

#### To save Address

Use O to switch to O  $\longrightarrow$  Select Address field  $\rightarrow$  Select Zip code field  $\rightarrow$  Enter postal code  $\rightarrow$  Select Country field  $\rightarrow$  Enter country name  $\rightarrow$ Select Province field  $\rightarrow$  Enter province name  $\rightarrow$ Select City field  $\rightarrow$  Enter city name  $\rightarrow$  Select Street field  $\rightarrow$  Enter street name  $\rightarrow$  Select Additional information field  $\rightarrow$  Enter additional information  $\rightarrow \boxdot{O}(OK) \rightarrow$  Select an icon  $\rightarrow \boxdot{O}(Save)$ 

#### To save URL

Use  $\frown$  to switch to  $\blacksquare$   $\rightarrow$  Select Homepage field  $\rightarrow$  Enter URL  $\rightarrow$  Select an icon  $\rightarrow$   $\boxdot$  (Save)

#### To save Memo

Use P to switch to P  $\rightarrow$  Select Memo field  $\rightarrow$  Enter text  $\rightarrow \boxdot$  (Save)

• Items other than Group are unavailable in USIM Card Phonebook.

#### Setting Incoming Image to Phonebook Entry

#### To set from saved still image

*Pictures*  $\rightarrow$  Select a file  $\rightarrow \square$  (Save)

• With Memory Card inserted, select a file from *Pictures* or *Digital camera* folder.

#### To set by capturing still image

*Take photo*  $\rightarrow$  Capture still image  $\rightarrow$   $\blacksquare$  ( $\blacksquare$ )

# To cancel set Incoming Image $Off \rightarrow \square$ (Save)

 If a Memory Card file is set as Incoming Image, copy file to handset first confirmation appears. If file is copy protected, move file to handset first confirmation appears. Choose *Yes* to complete setting.

#### Setting Ringtone to Phonebook Entry

 $\begin{array}{c} \hline \blacksquare \end{array} \rightarrow \boxdot (New) \rightarrow Use \textcircled{} to switch to \\ \hline \blacksquare \end{array} \rightarrow Select Ringtone field \end{array}$ 

#### To set Ringtone for Voice Call

 $\begin{array}{l} \textit{Voice call} \rightarrow \textsf{Select a file location} \rightarrow \textsf{Highlight a} \\ \textsf{file} \rightarrow \boxdot(\textsf{Play}) \rightarrow \boxdot(\textsf{Select}) \rightarrow \boxdot(\textsf{Done}) \rightarrow \\ \boxdot(\textsf{Save}) \end{array}$ 

#### To set Ringtone for Message

 $\begin{array}{l} \textit{Messages} \rightarrow \textit{Assign tone} \rightarrow \textit{Select a file} \\ \textit{location} \rightarrow \textit{Highlight a file} \rightarrow \boxdot (Play) \rightarrow \\ \hline & (Select) \rightarrow \boxdot (Done) \rightarrow \boxdot (Done) \rightarrow \\ \hline & (Save) \end{array}$ 

#### To set Ringtone Duration for Message

*Messages* → *Duration* → Enter time →  $\square$  (Done) →  $\square$  (Done) →  $\square$  (Save)

 If a Memory Card file is set as Ringtone, copy file to handset first confirmation appears. If file is copy protected, move file to handset first confirmation appears. Choose *Yes* to complete setting.

#### Setting Vibration to Phonebook Entry

 $\begin{array}{c} \hline \mathbf{P} \rightarrow \textcircled{\ } \bigcirc \ (New) \rightarrow Use \ \hline \mathbf{O} \ to switch to \\ \hline \$ \downarrow \fbox{\ } \rightarrow Select Vibration field \rightarrow Select a ringtone type \rightarrow highlight a vibration pattern \\ \rightarrow \fbox{\ } \bigcirc \ (Play) \rightarrow \fbox{\ } \boxdot \ (Select) \rightarrow \fbox{\ } (Done) \rightarrow \\ \hline \fbox{\ } (Save) \end{array}$ 

#### Creating Message from Phonebook

 $\square$  → Highlight a Phonebook entry to create a message →  $\square$  → *Create message* → *S! Mail* or *SMS* → (�P.4-4 S! Mail ⑤, P.4-7 SMS ⑥)

#### Creating New Group (USIM Card)

 $\square \rightarrow \square \rightarrow New \, group \rightarrow \text{Select Group name}$ field  $\rightarrow$  Enter a group name  $\rightarrow \square$  (Save)

 Set search method to Group (●P.2-17) and open USIM Phonebook to create new group (●P.2-22).

#### Adding Member to Group

 $\begin{array}{c} \hline \mathbf{p} \rightarrow \text{Select a group to add a member} \rightarrow \overleftarrow{\mathbf{p}} \\ \rightarrow \textit{Add member} \rightarrow \text{Check a member to add} \rightarrow \\ \hline \hline \mathbf{p} \ (\text{Add}) \end{array}$ 

● Set search method to *Group* to add (●P.2-17).

#### Removing Member from Group

 $\square \rightarrow$  Select a group to delete a member  $\rightarrow$ 

 $\square$  → *Remove member* → Check a member to delete →  $\square$  (Remove)

- Set search method to *Group* to operate (●P.2-17).
- Removed member is not deleted from Phonebook.

#### Showing or Hiding Caller ID

Basic Operation

2

 $\square \rightarrow$  Highlight a Phonebook entry to make a call  $\rightarrow \square \rightarrow Hide/Show my ID$ 

#### To follow the settings of caller ID notification service

*None*  $\rightarrow$   $\frown$  or  $\blacksquare$  (Call)

**To show a phone number** Show my  $ID \rightarrow \frown$  or  $\blacksquare$  (Call)

**To hide a phone number** *Hide my ID*  $\rightarrow$   $\frown$  or  $\blacksquare$  (Call)

#### Adding Phonebook Entry to Speed Dial

 $\square$  → Search Phonebook and select an entry ( $\bigcirc$  P.2-17) →  $\boxdot$  → *Add to Speed dial* → Select a phone number field to save

#### Sending Phonebook as vFile

 $\square$  → Search and select a Phonebook entry to send ( $\bigcirc$  P.2-17) →  $\square$  → *Send* 

#### To send via message

Via message → (●P.4-4 S! Mail 2)

To send via Infrared Via infrared (♥P.12-3)

#### Creating and Saving vFiles

 $\Box$  $\rightarrow$  Search Phonebook and select an entry $(\bigcirc$  P.2-17)  $\rightarrow$  $\boxdot$  $\rightarrow$  Save to Data Folder  $\rightarrow$  Phoneor Memory card  $\rightarrow$  Yes

 To save a file to *Memory card*, insert Memory Card.

#### Copying Entries between Phone & USIM

 $\square \rightarrow \text{Highlight an entry to copy} \rightarrow \square \rightarrow Copy \text{ to USIM or Copy to Phone}$ 

**To copy an item** Selected  $\rightarrow$  Yes

●To copy 1 item from Details, press ■ (Details) in List → Press 💌 and operate.

#### To copy multiple items

 $\begin{array}{l} Multiple \rightarrow \text{Check Phonebook entries} \rightarrow \\ \hline \boxdot \text{(Copy)} \rightarrow Yes \end{array}$ 

#### To copy Phonebook stored in both handset and USIM Card at once $All \rightarrow Yes$

Specifying Phonebook Entry Saving Destination

 $\square \to \boxdot \to Settings \to Save settings \to Select an item$ 

Toggling Phonebook View between USIM & Phone

 $\fbox{P} \rightarrow \r{M} \rightarrow Settings \rightarrow Change \ view \rightarrow Select$  an item

• Change remains even if handset is powered off.

#### Canceling Phonebook Secret Mode Temporarily

 $\square \rightarrow \square \rightarrow Unlock temporarily \rightarrow Enter$ Phone Password  $\rightarrow \blacksquare$  (OK)

• If *Secret mode* is set to *Hide*, Secret entries appear for current session only.

#### Viewing USIM Card Service Number

 $\square \to \square' \to Service number$ 

 The item Service number may not appear for some USIM Card.

#### **Checking Memory Status**

- $\square \to \square' \to Memory Status$
- To delete contents of current item, press ☑ (Delete) (●P.11-13 Deleting Registered/Saved Data).

#### Copy Item

 $\square$  → Search Phonebook and select entry (②P.2-17) → Highlight an item to copy →  $\square$  → *Copy item* 

# Setting Default Phone Number or Mail Address

 $\fbox{P} \rightarrow \text{Search for a Phonebook entry to} \\ \text{set and select it } (\textcircled{P.2-17}) \rightarrow \textcircled{P} \rightarrow \textbf{Set default} \\ \textbf{number} \rightarrow \textbf{Voice call or Messages} \rightarrow \text{Select} \\ \text{phone number or mail address} \rightarrow \fbox{Select} \\ \text{Save} \end{tabular}$ 

- To leave default phone number or mail address undefined, highlight item and press ☑ (Reset) to set to *Not assigned*.
- Set default phone number only for handset Phonebook.

#### **Opening Website from Phonebook**

 $\square$  → Search Phonebook entries with Homepage saved and select an entry ( $\bigcirc$  P.2-17) → Highlight a homepage address to connect →  $\blacksquare$  (Connect)

#### **Editing Phonebook**

 $\square$  → Search Phonebook and select entry ( $\bigcirc$ P.2-17) →  $\square$  (Edit) → ( $\bigcirc$ P.2-15 Saving as A New Entry (2)

• To edit secret Phonebook entry, set *Secret mode* to *Show*.

#### Enter and Save Phone Number

Enter phone number  $\rightarrow \mathbf{v} \rightarrow Add$  to **Phonebook** 

#### To save new entry

 $New \rightarrow (\bigcirc P.2-15$  Saving as A New Entry (2)

#### To update entry

Update → Search Phonebook and select entry ( $\bigcirc$  P.2-17) → Enter each item ( $\bigcirc$  P.2-15 Saving as A New Entry (2)

- Alternatively, during a call,  $\mathbf{Y} \rightarrow$  select *Add to Phonebook*.
- Only Name, Reading, E-mail address, and Group can be entered in USIM Card entries.

#### Changing Group Settings

 $\blacksquare \rightarrow Phone \rightarrow Group \ settings \rightarrow Select a$  group to set

#### To set incoming image

Select Group image field  $\rightarrow$  Select a file location  $\rightarrow$  Select a file  $\rightarrow \boxdot$  (Save)

#### To set ringtone for Voice call

 $\begin{array}{l} \mbox{Select Ringtone field} \rightarrow \textit{Voice call} \rightarrow \mbox{Select a file} \\ \mbox{location} \rightarrow \mbox{Highlight a file} \rightarrow \boxdot (Play) \rightarrow \\ \hline \hline \hline \mbox{(Select)} \rightarrow \boxdot (Done) \rightarrow \boxdot (Save) \end{array}$ 

#### To set ringtone for Message

 $\begin{array}{l} \text{Select Ringtone field} \rightarrow \textit{Messages} \rightarrow \textit{Assign} \\ \textit{tone} \rightarrow \text{Select a file location} \rightarrow \text{Highlight a file} \rightarrow \\ \hline \ensuremath{\square} (\text{Play}) \rightarrow & & & \\ \hline \ensuremath{\square} (\text{Select}) \rightarrow & & & \\ \hline \ensuremath{\square} (\text{Done}) \rightarrow & & \\ \hline \ensuremath{\square} (\text{Souce}) \end{array}$ 

#### To set ringtone duration for Message

Select Ringtone field  $\rightarrow$  *Messages*  $\rightarrow$  *Duration*  $\rightarrow$  Enter time  $\rightarrow \boxdot$  (Done)  $\rightarrow \boxdot$  (Done)  $\rightarrow$  $\boxdot$  (Save)

#### To set Vibration

 $\begin{array}{l} \text{Select Vibration field} \rightarrow \text{Select a ringtone type} \rightarrow \\ \text{Highlight a vibration pattern} \rightarrow \boxdot (\text{Play}) \rightarrow \\ \hline \bullet \quad (\text{Select}) \rightarrow \boxdot (\text{Done}) \rightarrow \boxdot (\text{Save}) \end{array}$ 

- To cancel set ringtone and save the entry, select Ringtone field → Highlight item to reset → Press (Reset) → 
   (Save). To cancel all ringtones, highlight Ringtone field → Press 
   (Reset) → (Save).
- Set only for handset group.
- Images and ringtones set for individual Phonebook entries take priority over Group settings.

#### **Renaming Group**

■ → Phone → Group settings → ♥ → View from phone group or View from USIM group → Select a group to edit → Select Group name field → Enter a group name → ☑ (Save)

 When Change view (◆P.2-22) is set to Phone, View from USIM group appears; when USIM, View from phone group appears.